## Satınalan tərəfindən tələb olunan sənədlərin qiymətləndirməsinin aparılması və nəzarət paneli

Podratçı sənədlərini göndərən anda satınalan tərəfindən Tələb olunan sənədlərin qiymətləndirilməsinə başlanıla bilər. Bunun üçün satınalma mütəxəssisi rolu ilə sistemə daxil olub, "Tələb olunan sənədlər" bölməsini seçin.

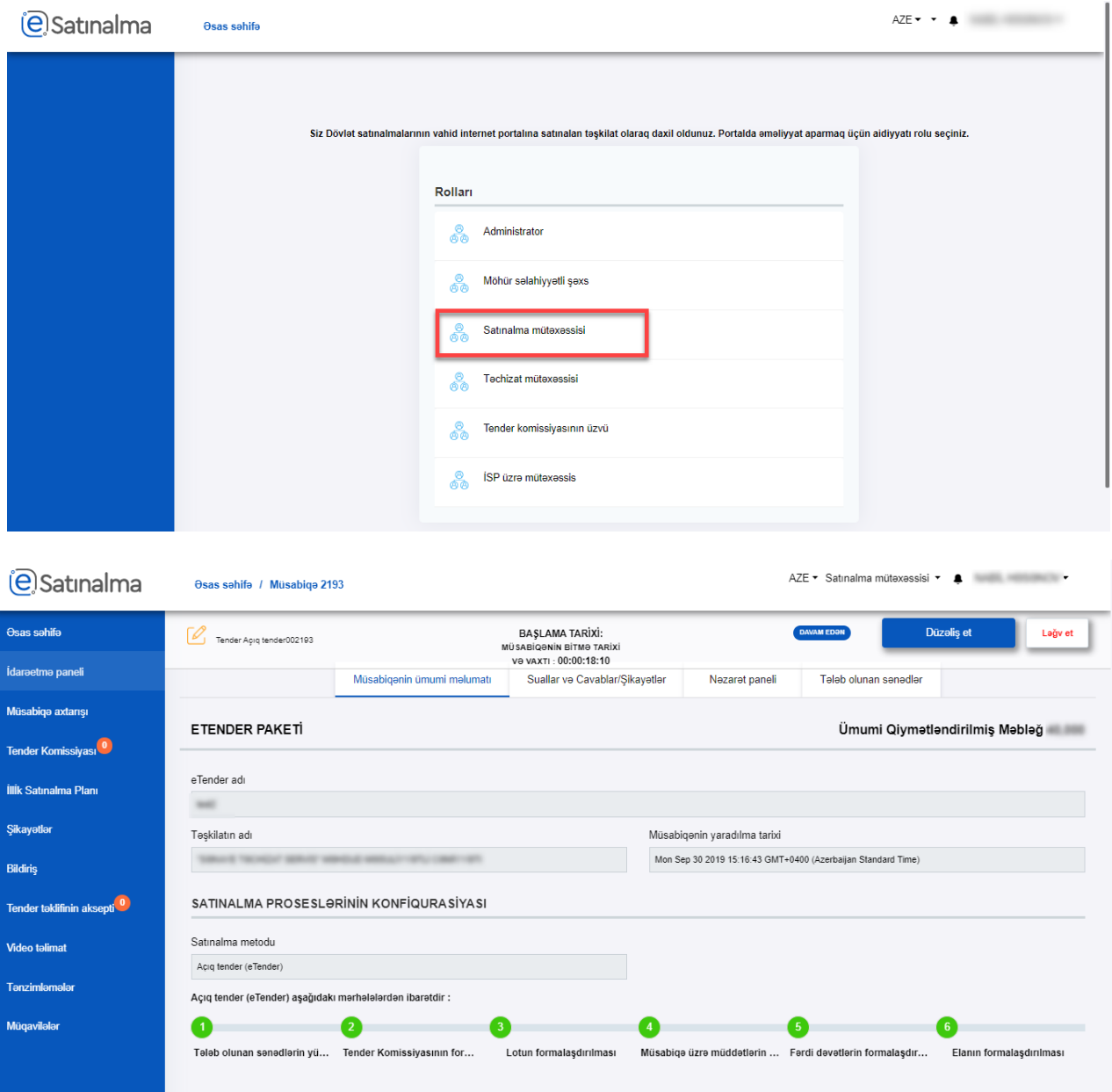

Açılmış səhifədə "Tələb olunan sənədlər" və "Tender təklifi"-nin geri sayımını göstərən zaman göstəricisi mövcuddur. Həmçinin lotun adı və ümumi məlumatlar görünür.

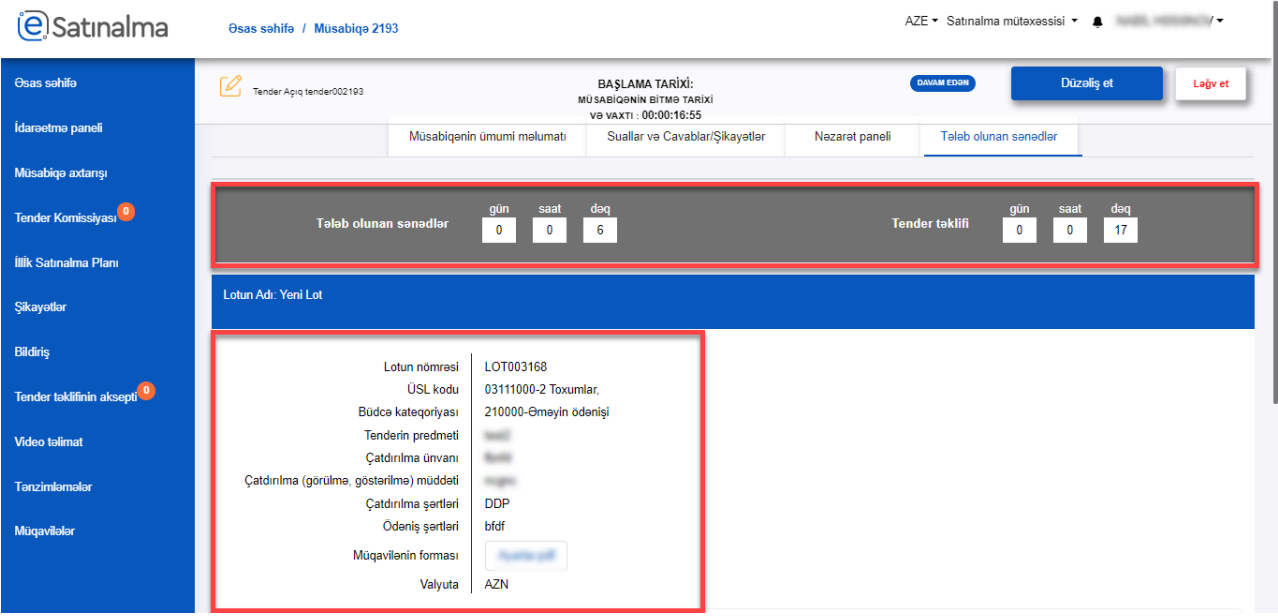

Səhifənin aşağı hissəsində "Ümumi podratçıların sayı" "Qiymətləndirilmiş zərflərin sayı" və "Düzəliş üçün qaytarılmış zərflərin sayı" əks olunur. Hər bir podratçının adının qarşısında sənədləri təqdim etmə tarixi görsənir.

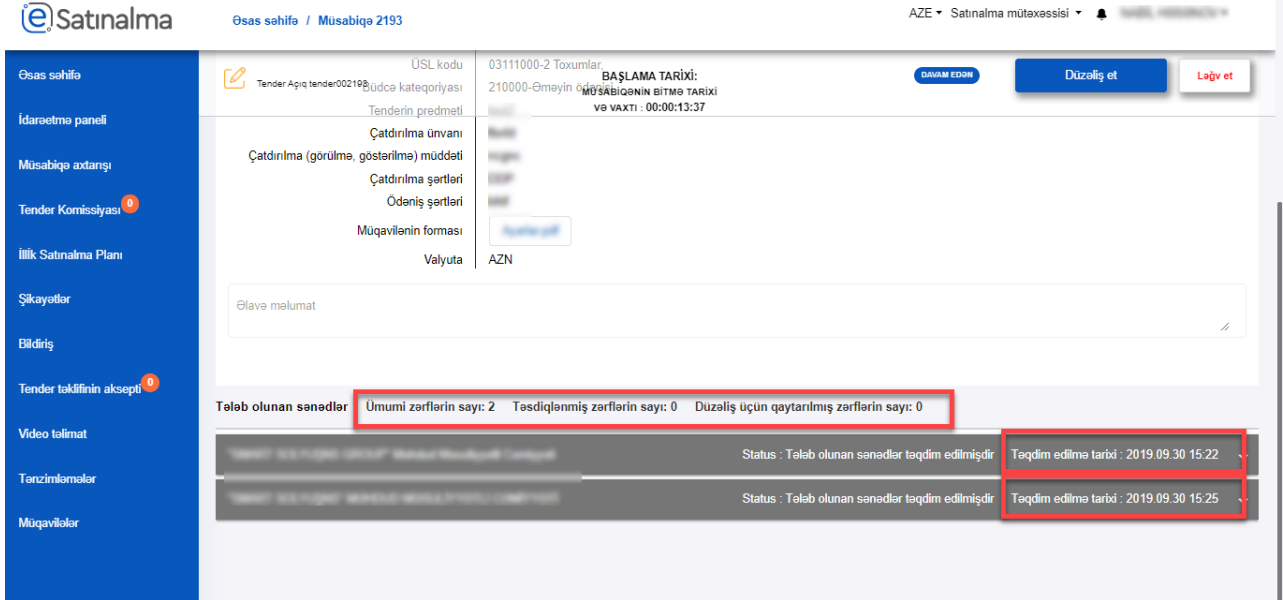

Xananın üzərinə klik etdikdə, pəncərənin sol tərəfində satınalan təşkilatın qeydləri, sağ tərəfdə isə podratçının cavabları görünür. Podratçının əlavə etdiyi sənədləri yükləyib baxmaq mümkündür. Yaxud da "Göz" işarəsinə klik etməklə birbaşa sistemdən baxmaq olar.

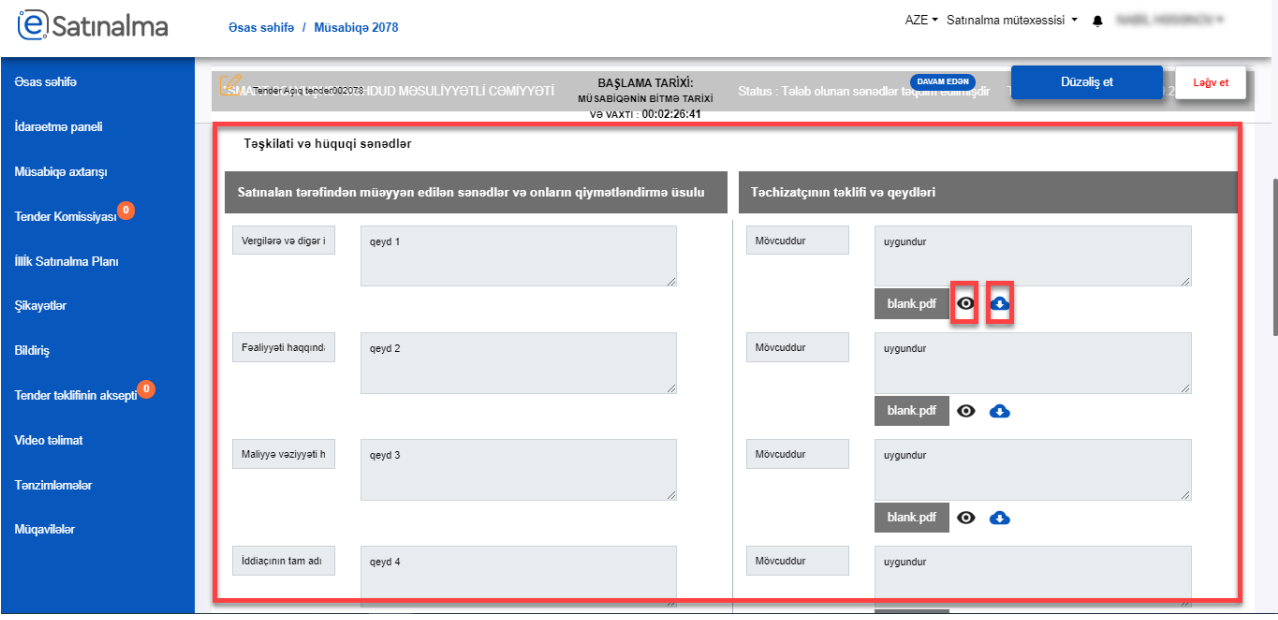

Əgər podratçının sənədlərindən hər hansısa biri Satınalma mütəxəssisini qane etməsə, bu zaman "Sənədlər uyğun deyil" düyməsinə klik edib, hansı sənədin uyğun olmadığını seçib, çatışmazlıqla bağlı rəyini və tələb edilən dəyişiklik haqqında məlumatı yazaraq "Podratçını məlumatlandır" düyməsinin köməyilə podratçıya geri göndərə bilər.

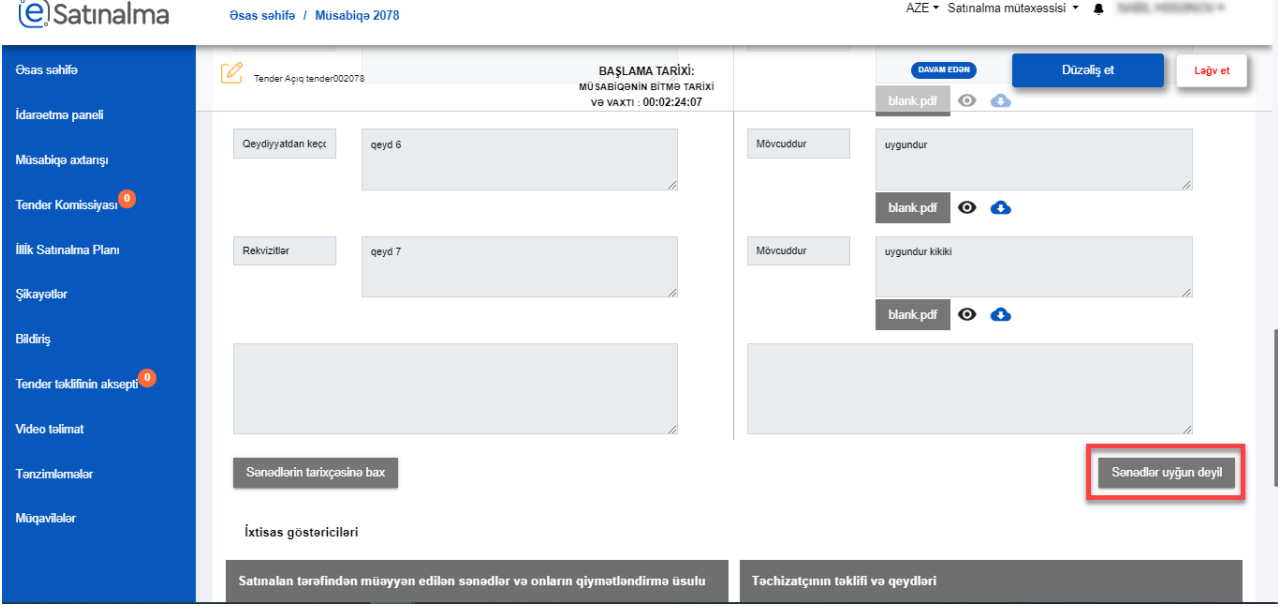

Əgər bir neçə sənədi geri göndərmək istəsəniz, bunun üçün "+" işarəsinə klik edin və növbəti meyar üzrə cavabı seçin. Qeydlərinizi əlavə etdikdən sonra "Podratçını məlumatlandır" göndər düyməsinə basın.

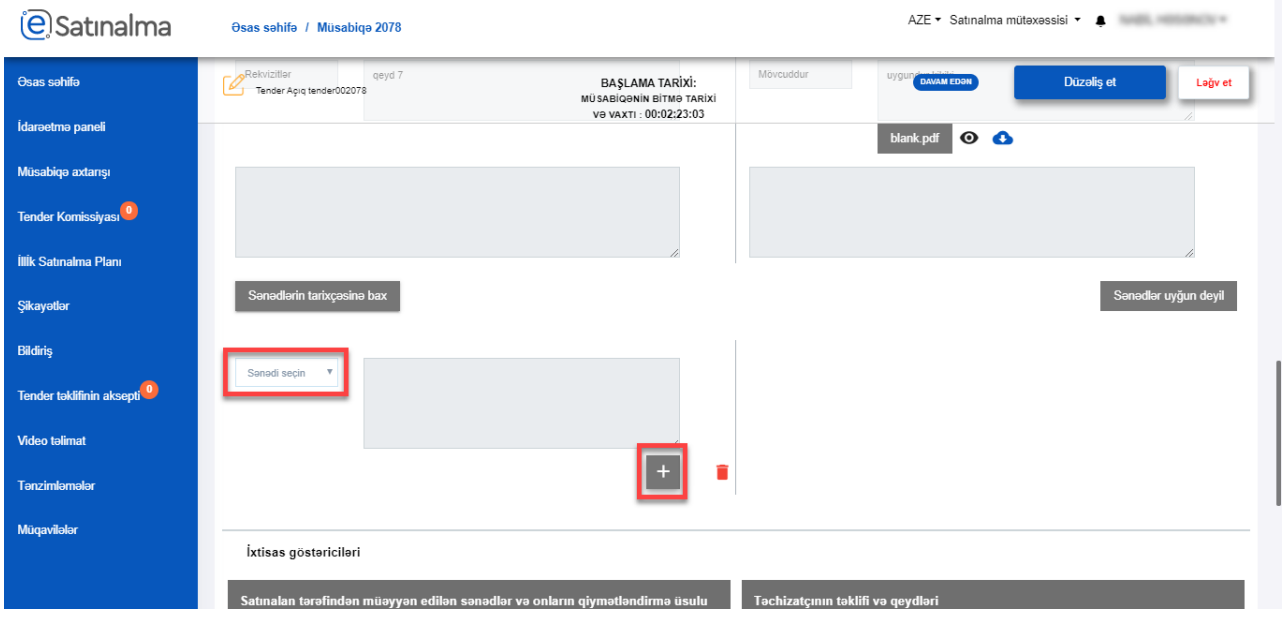

Podratçının təqdim etdiyi sənədlərə dair rəy və ya dəyişiklik tələb edilən heç nə mövcud olmadığı halda bu təşkilatı iddiaçı kimi qeyd eləmək üçün "Təsdiqlə" düyməsini sıxın.

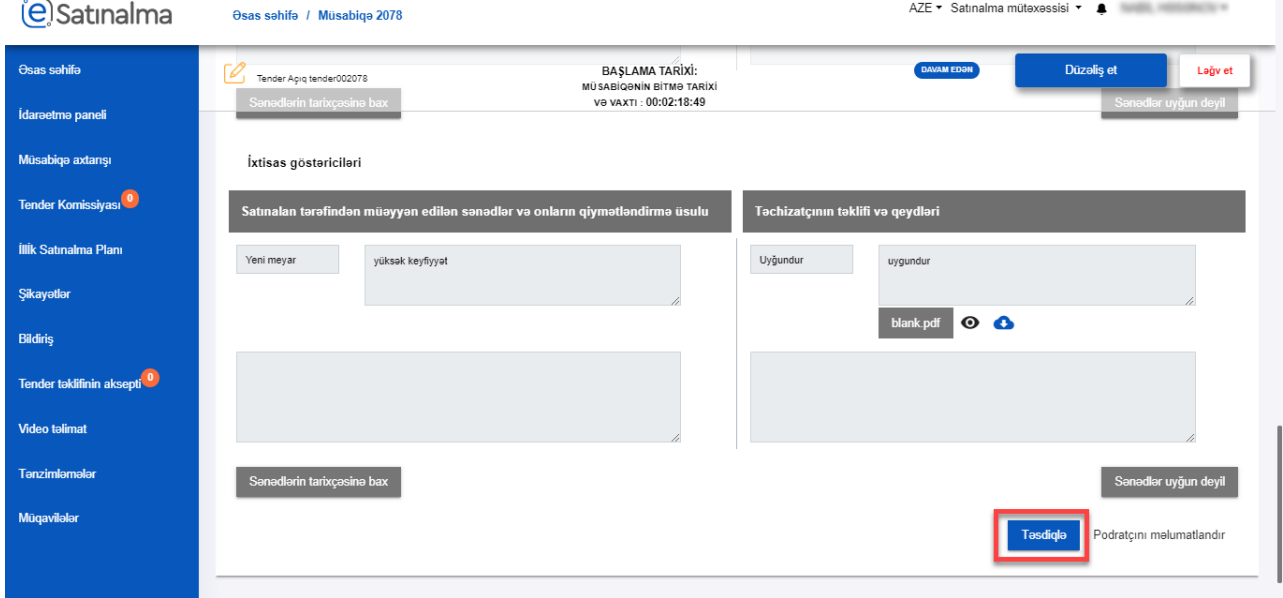

Podratçı sənədlərə düzəliş etdikdən sonra, yenidən bu təşkilatın cavablarını qiymətləndirə bilərsiniz. "Sənədlərin tarixçəsinə bax" düyməsinə klik etməklə siz sənədlərin tarixçəsinə baxa bilərsiniz.

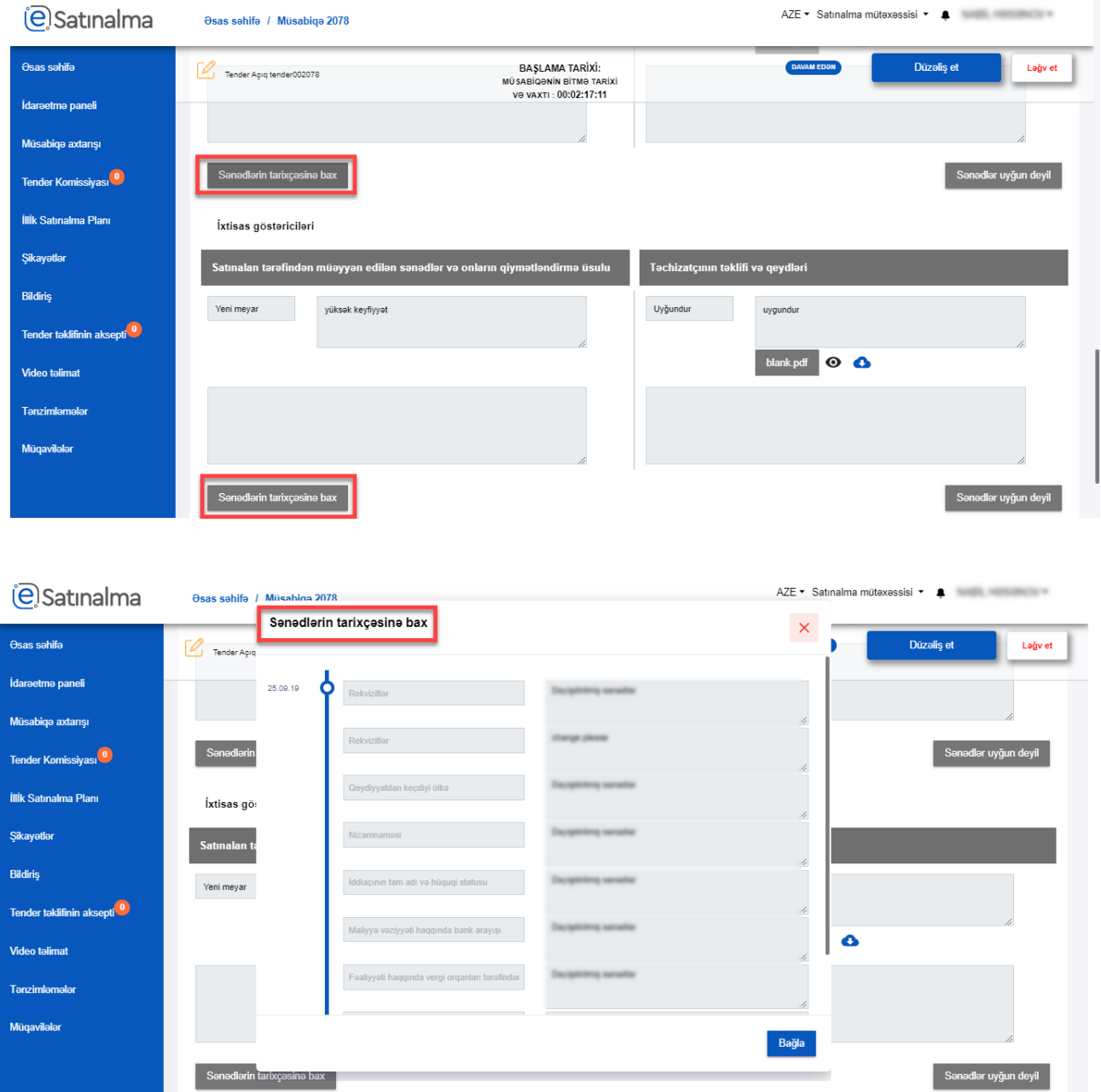

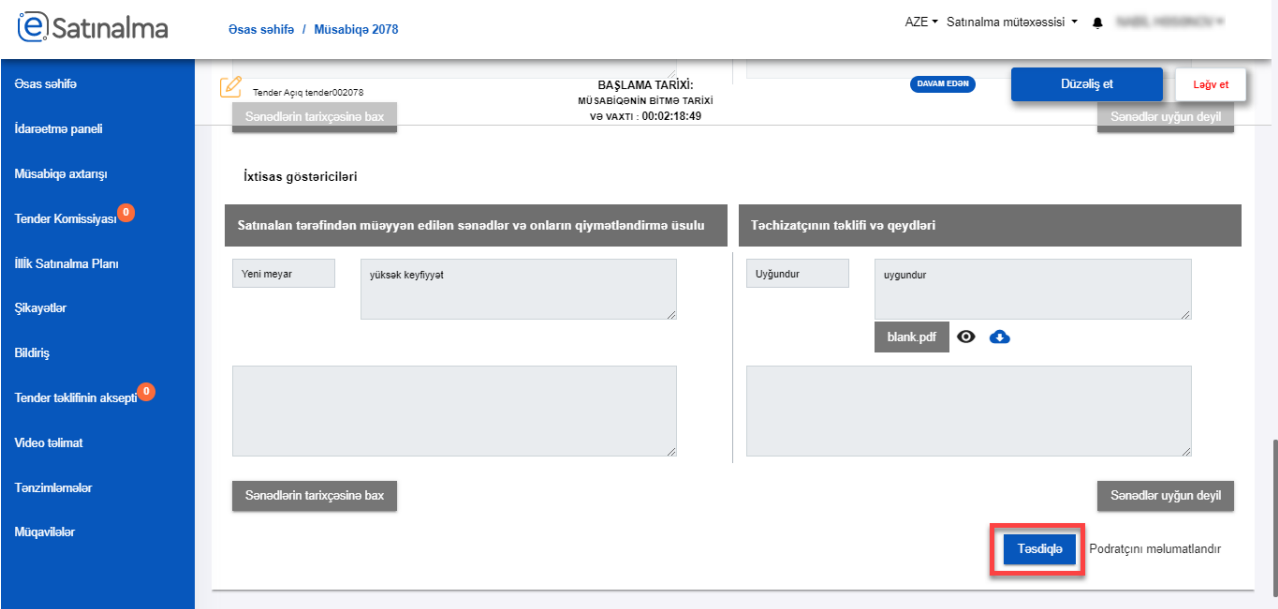

## Əgər bu təşkilatı iddiaçı kimi qeyd eləmək istəsəniz, bu zaman "Təsdiqlə" düyməsini sıxın.

## **Nəzarət Paneli**

İstifadəçi "Nəzarət Paneli"-nə klik etdikdə növbəti hissələri izləyə bilər:

- Tenderin ümumi status mərhələləri
- Müsabiqənin vaxt çərçivələri
- Tender sənədləri və ödənişsənədləri
- Tələb olunan sənədlər
- Tender təklifi
- Tender komissiyası

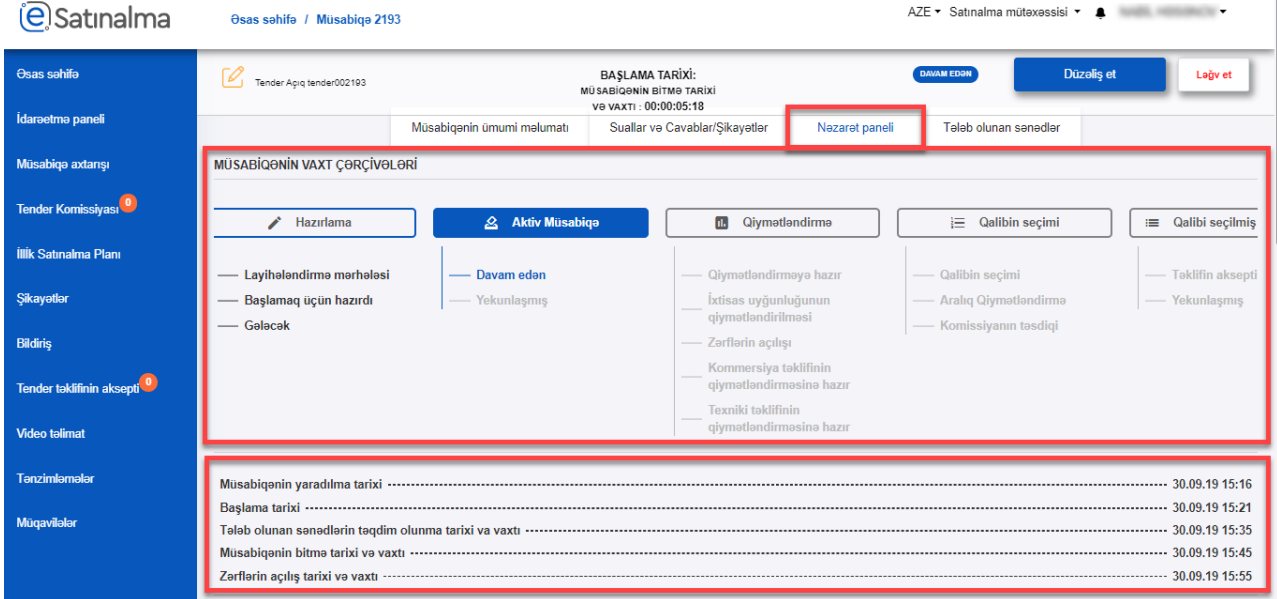

"Satınalma mütəxəssisi" "Tələb olunan sənədlər" bölməsində "Təsdiqlə" düyməsinə klik etdikdən sonra, podratçının statusu "İddiaçı olaraq qeydiyyata alınmışdır"-a dəyişir.

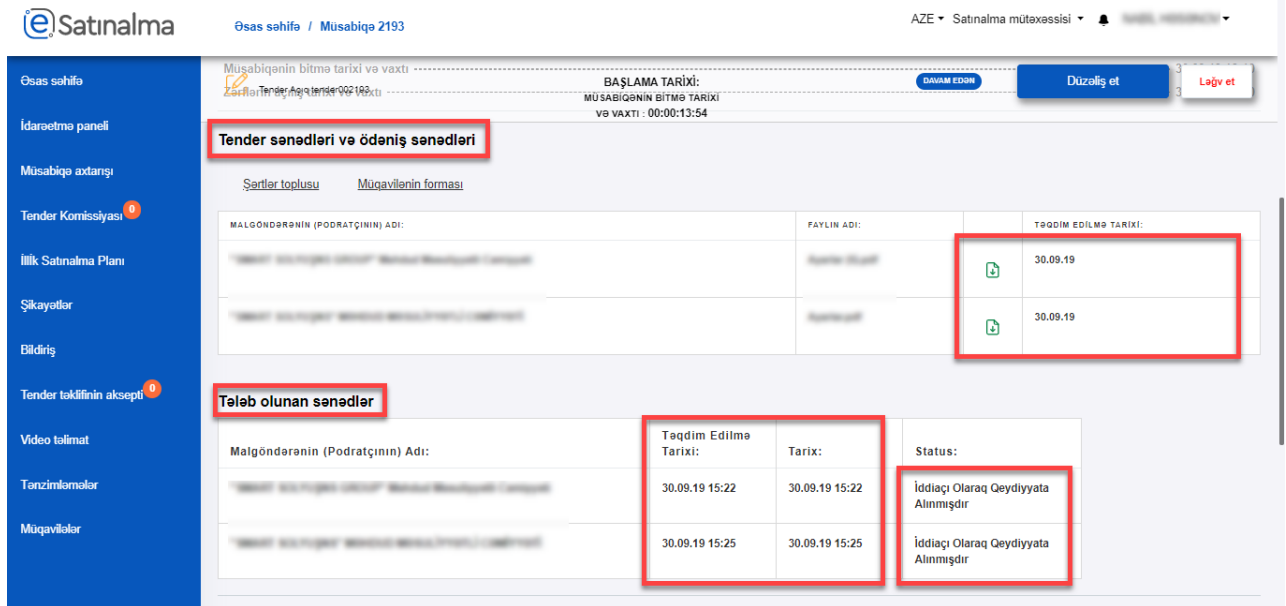

İstifadəçi "Tender təklifi" bölməsindən iddiaçıların tender təklifini təqdim etmə statusları və tarixini, "Tender komissiyası" bölməsindən isə komissiyanın statusunu izləyə bilər.

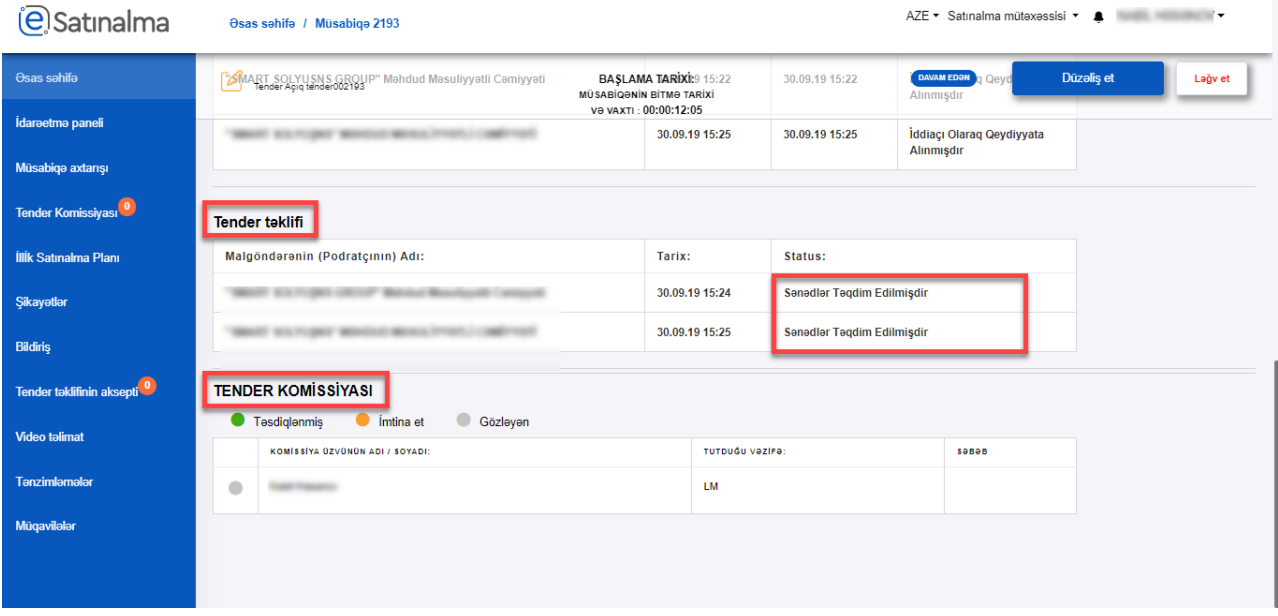